### Подключение роутера к компьютеру

Для подключения роутера к Вашему Ноутбуку либо Персональному компьютеру (ПК) Вам необходимо подключить кабель, который Вам провел провайдер, к WAN порту роутер, а кабель, который шел в комплекте с роутером, один конец подключаем в один из четырех LAN портов, а другой конец подключите к Вашему ноутбуку либо ПК. И да, не забудьте подключить кабель питания.

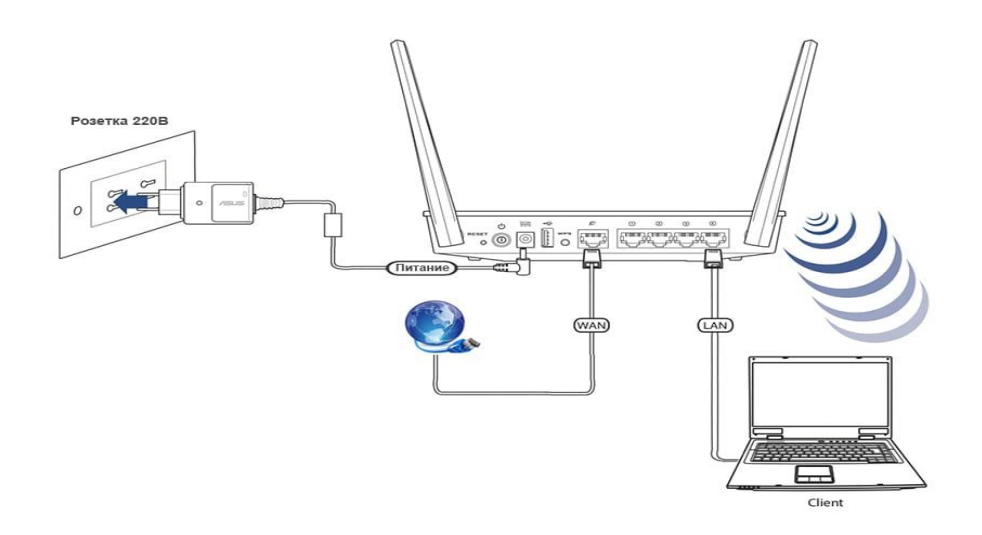

#### Авторизация роутера

Сброс настроек роутера производится путем нажатия и удержания кнопки Reset на задней панели роутера в течении 10 секунд. Для того чтобы попасть WEB-интерфейс роутера Вам нужно открыть любой браузер и в адресную строку внести адрес роутера 192.168.0.1 и нажать кнопку "Enter" на Вашей клавиатуре. Роутер запросит имя пользователя и пароль. По умолчанию на роутерах установлены:

Имя пользователя - admin

Пароль – admin (на некоторых моделях поле пароля пустое)

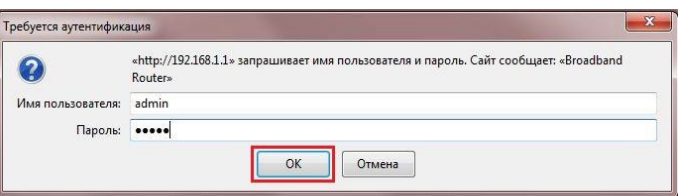

## **Настройка роутера**

В целях безопасности рекомендуется сменить заводской пароль. По умолчанию: Логин admin, пароль admin или пустое поле. В интерфейсе роутера необходимо зайти во вкладку **Tools**.

В поле **New Password** введите новый пароль.

В поле **Reconfirm Password** повторите новый пароль.

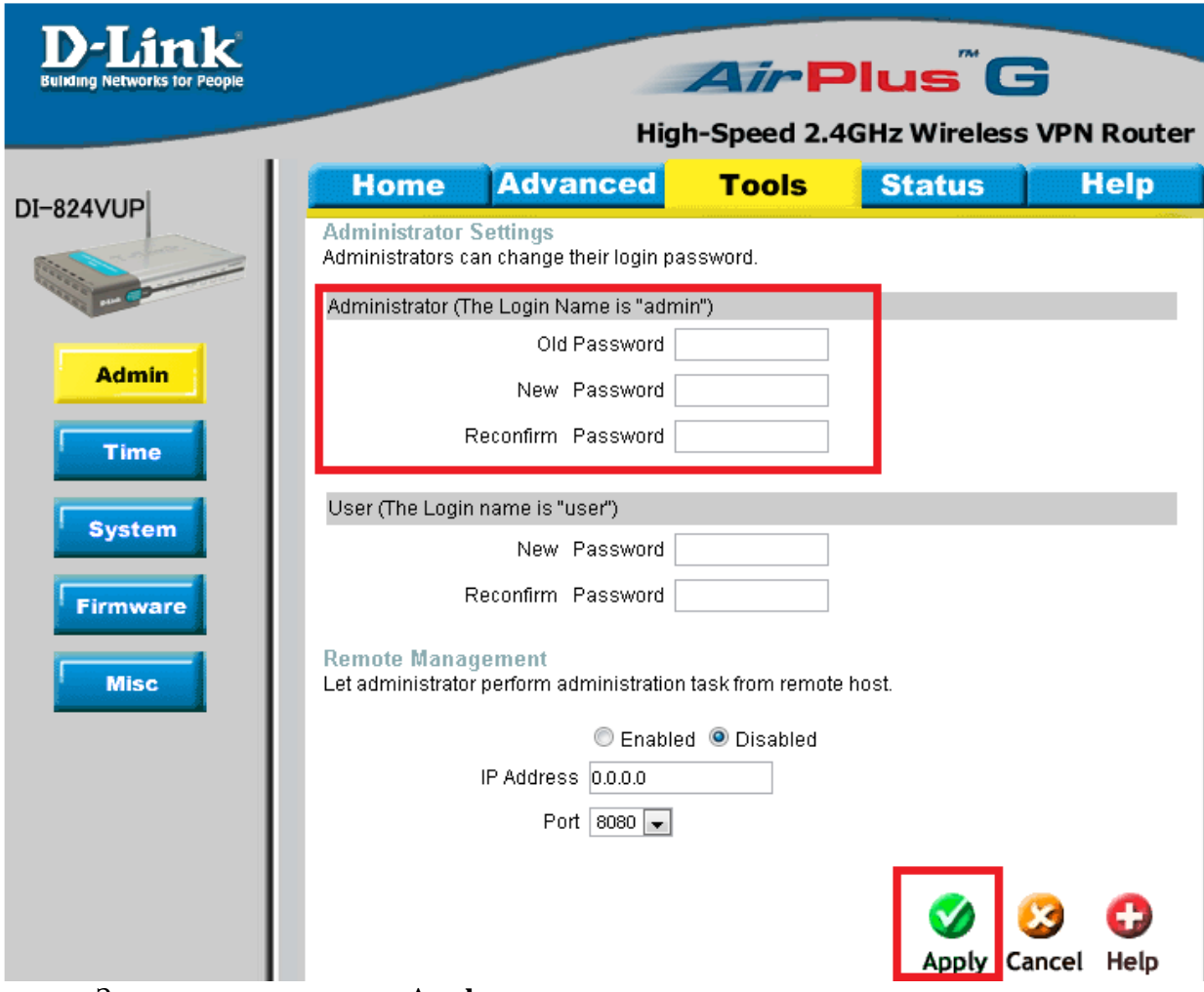

Затем нажмите кнопку **Apply**.

После этого, роутер предложит повторно зайти в его настройки.

## **Настройка Wi-Fi на роутере.**

В интерфейсе роутера необходимо выбрать вкладку слева **«Home»**, в открывшемся списке выбираем «**Wireless**». Выставляем параметры следующим образом:

1. **Wireless Radio**: On.

2. **Network SSID**: вводим название беспроводной сети. Значение в этом поле можно не менять.

3. **Secyrity**: WPA- PSK.

4. **Preshare Key**: вы должны ввести любой набор цифр, длиной от 8 до 63. Их также необходимо запомнить, чтобы Вы могли указать их при подключении к сети. Нажимаем ниже кнопку «**Apply**»

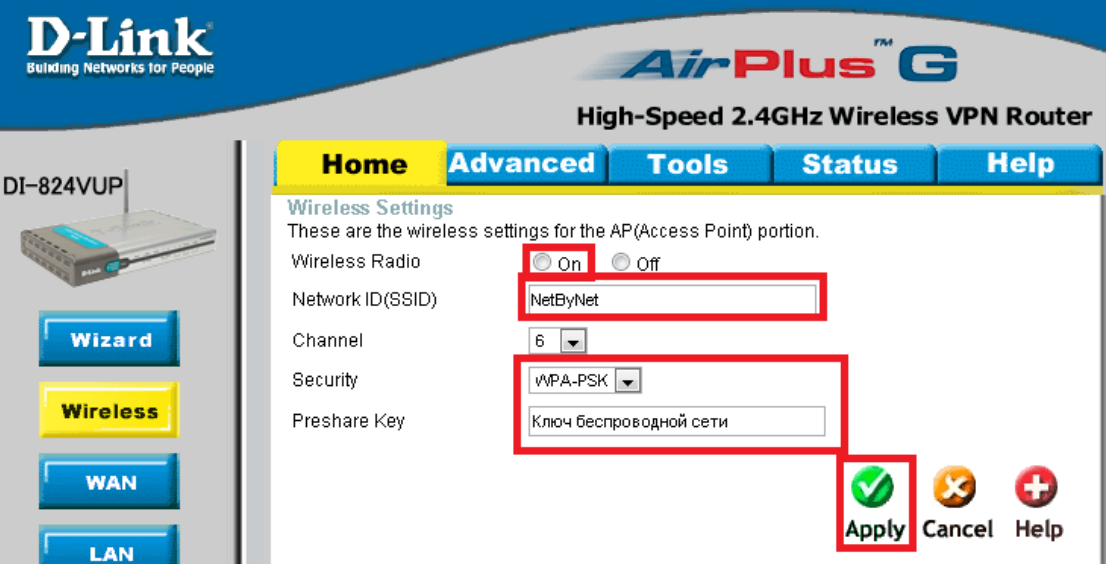

# **Настройка подключения к Интернет**

В интерфейсе роутера необходимо выбрать вкладку сверху «**Home**», в открывшемся списке выбираем «**WAN**».

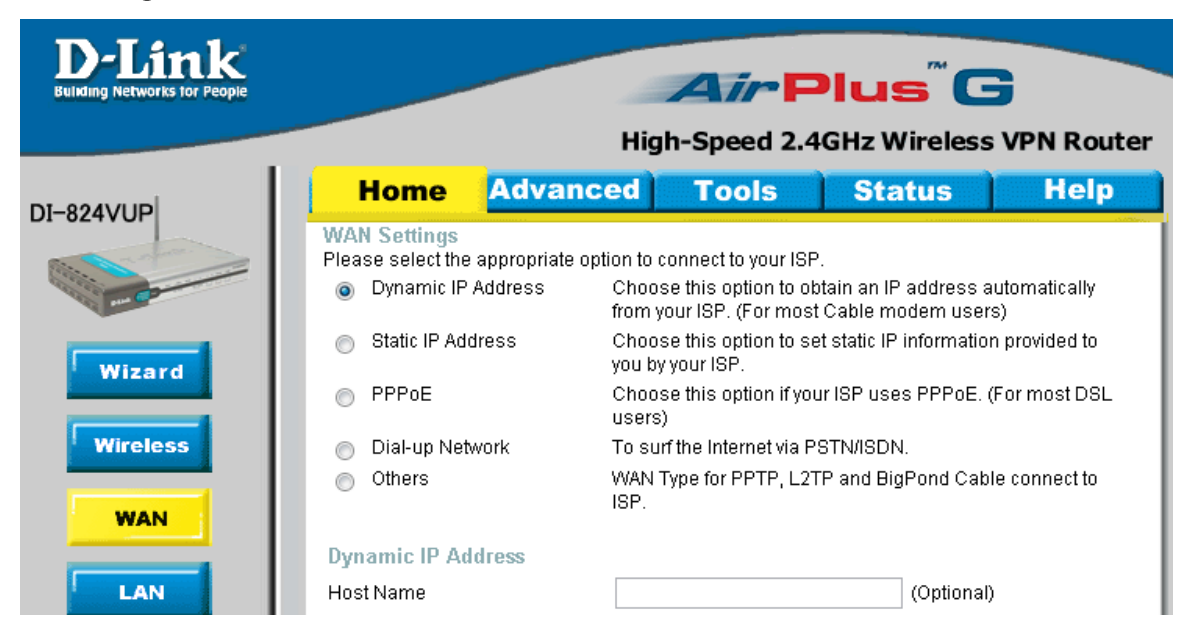

## **Автоматическое получение IP адреса (DHCP)**

- 1. **Please select the appropriate option to connect to your ISP:** Dynamic IP Address
- 2. При необходимости указать MAC адрес нажимаем кнопку **Clone MAC**

### **Address**

- 3. **MTU:** 1492
- 4. **Auto Reconnect**: Enabled.
- 5. Сохраняете настройки нажатием клавиши **Apply**.

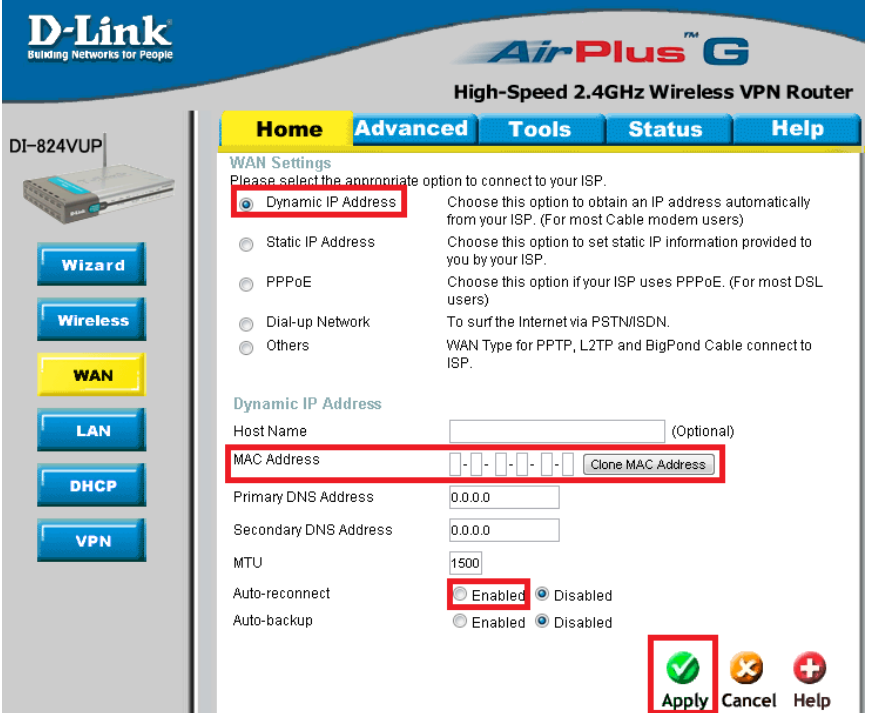

Для того чтобы ваш роутер получил доступ к интернету необходимо чтобы MAC адрес устройства (роутера) был внесен в базу данных. Для этого необходимо авторизоваться с помощью Вашего логина и пароля от личного кабинета на странице <http://login.ti.ru/> либо сообщить его сотрудникам технической поддержки.

## **Настройка PPPoE подключения**

- 1. Please select the appropriate option to connect to your ISP: **PPPoE**
- 2. PPP over Ethernet: Dynamic PPPoE.
- 3. **User Name:** Ваш PPPoE логин из договора
- 4. **Password**: Ваш PPPoE пароль из договора
- 5. **Retype Password:** повтор пароля
- 6. **MTU**: 1492

7. **Connect mode select** – режим установки соединения «**Always-on**» для постоянного подключения.

8. Сохраняем настройки кнопкой «**Apply**».

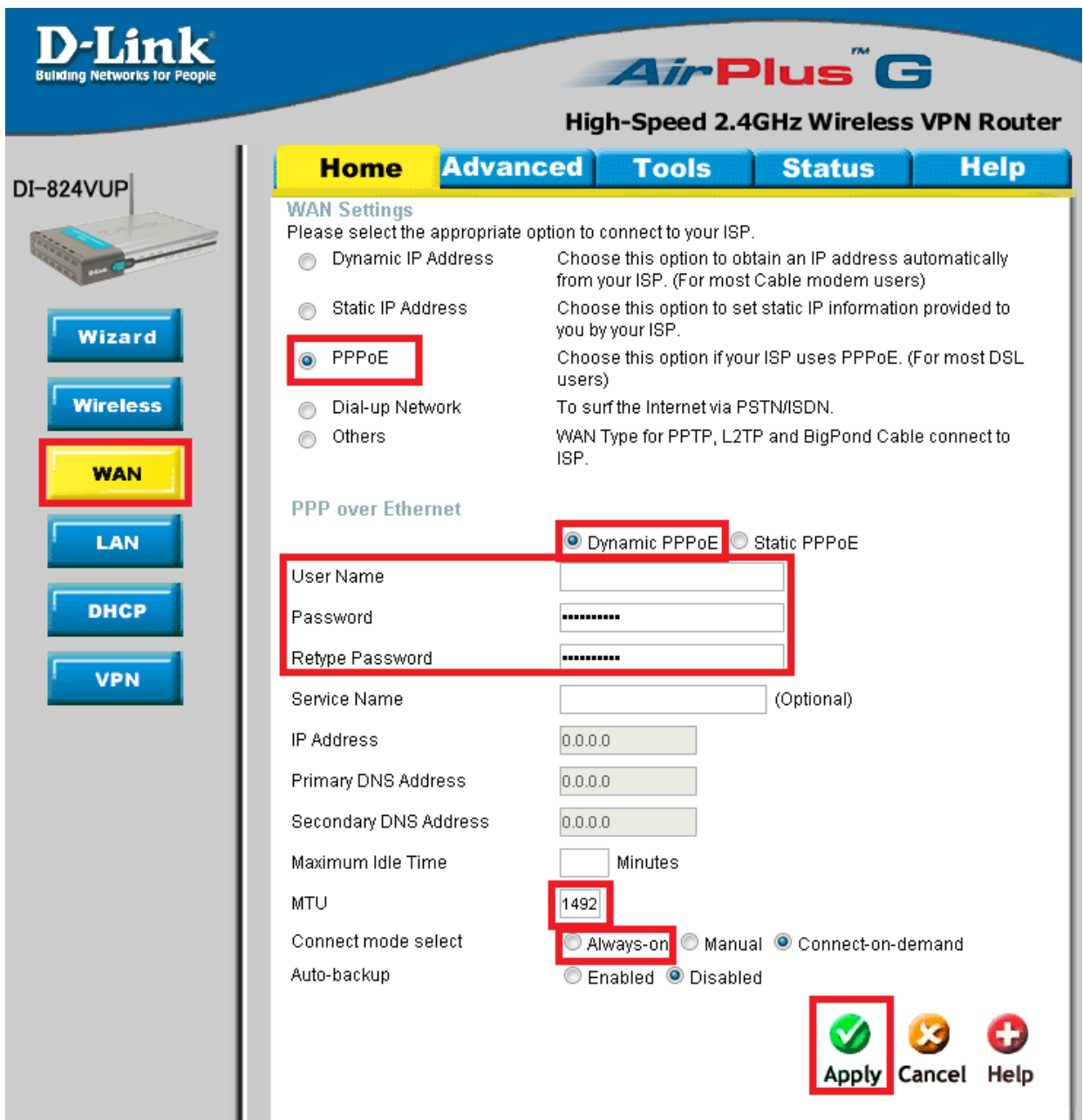

### **Сохранение/восстановление настроек роутера**

После проведения настройки, рекомендуется сохранить их, чтобы в случае возникновения проблем, можно было их восстановить. Для этого необходимо зайти во вкладку **Tools**, меню **System.**

- Для сохранения текущих настроек роутера необходимо нажать кнопку **Backup Setting**. Файл с настройками будет сохранен в указанное место на жёстком диске.

- Для восстановления настроек настроек из файла, необходимо нажать кнопку **Browse**, указать путь к файлу с настройками, затем нажать кнопку **Load**.

Внимание! Нажатие кнопку **Restore to Default** приведет к восстановлению заводских настроек!

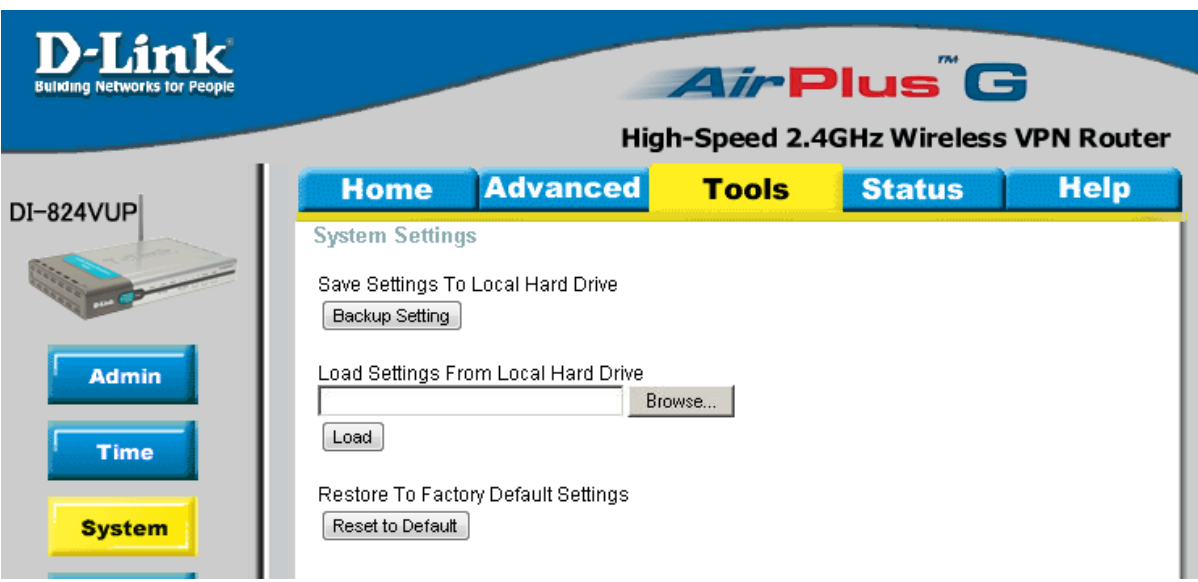